# ConfigTool User Manual

(Search Tool for HD Network Camera)

Dear Customers:

Thanks for your purchase of our products. If you have any questions or needs, please feel free to contact with us.

This User Manual applies to all series Network Camera. This manual may contain inaccuracies technical, or function and operation or printing errors. Products function will be updated regularly .We will update information in our new version of User Manual, without prior notice.

# **Catalog**

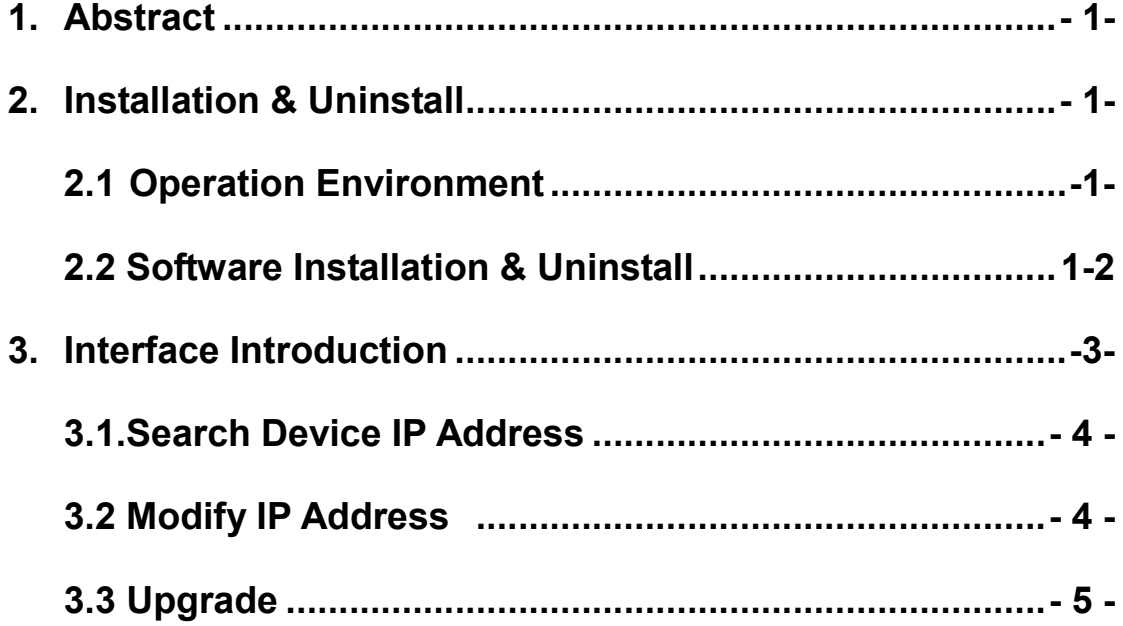

## 1. Abstract

This ConfigTool software applies to the management of Network Camera. It is very convenient for Search or Modify the Device IP Address check the device information, easy for unified management the .

## 2. Installation & Uninstall

## 2.1 Operation Environment

- ▶ Operation System :
- > Microsoft Windows 7/Windows 2008 (support 32/64 bit system), Windows 2003/Windows XP/Windows 2000(only 32bit system)
- $\triangleright$  CPU: Intel Pentium IV 3.0 GHz
- Storage:≥ 1G
- Monitor :1024×768 or better resolution
- $\triangleright$  DirectX7.0

## 2.2 ConfigTool Installation & Uninstall

Installation: Double click the "ConfigTool.msi" to run the installation procedure. Follow up the guide and you will enter to the step as below (image2-1) :

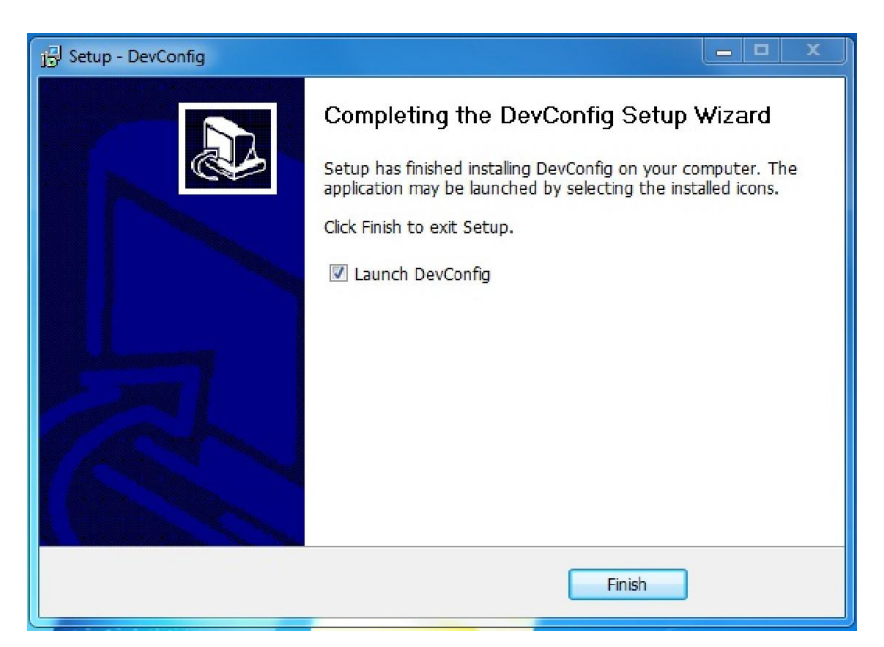

image 2-1

Uninstall:Click "Start"→ Programs → ConfigTool →Uninstall. (Image 2-2)

| Windows Media Player                | Pictures |  |  |
|-------------------------------------|----------|--|--|
| <b>Windows Update</b><br>XPS Viewer | Music    |  |  |
| Accessories                         |          |  |  |
| <b>DevConfig</b>                    | Games    |  |  |
| CctvClient                          |          |  |  |
| Uninstall DevConfig                 | Computer |  |  |

Image 2-2

# 3. Interface Specification

After the Installation, double click " ConfigTool" software (Start Menu or desktop), the software will enter to search tool interface (image 3-1)

| x<br>© DevConfig                                       |                       |            |                              |     |         |         |  |                |  |
|--------------------------------------------------------|-----------------------|------------|------------------------------|-----|---------|---------|--|----------------|--|
| Device List                                            |                       |            |                              |     |         |         |  |                |  |
| $\Box$ All                                             |                       |            |                              |     |         |         |  | ${\tt Search}$ |  |
| Serial                                                 | Device Type           | IP Address | $\mathop{\rm Part}\nolimits$ | Nac |         | Version |  |                |  |
|                                                        |                       |            |                              |     |         |         |  |                |  |
|                                                        |                       |            |                              |     |         |         |  |                |  |
|                                                        |                       |            |                              |     |         |         |  |                |  |
|                                                        |                       |            |                              |     |         |         |  |                |  |
|                                                        |                       |            |                              |     |         |         |  |                |  |
|                                                        |                       |            |                              |     |         |         |  |                |  |
|                                                        |                       |            |                              |     |         |         |  |                |  |
|                                                        |                       |            |                              |     |         |         |  |                |  |
|                                                        | NetWork Remote Update |            |                              |     |         |         |  |                |  |
|                                                        | Serial 01d IP         | New IP     | Old Mac                      |     | New Mac | State   |  |                |  |
|                                                        |                       |            |                              |     |         |         |  |                |  |
|                                                        |                       |            |                              |     |         |         |  |                |  |
|                                                        |                       |            |                              |     |         |         |  |                |  |
|                                                        |                       |            |                              |     |         |         |  |                |  |
|                                                        |                       |            |                              |     |         |         |  |                |  |
| Generation<br>Modify<br>192, 168, 10, .30<br>Start IP: |                       |            |                              |     |         |         |  |                |  |
|                                                        |                       |            |                              |     |         |         |  |                |  |
|                                                        |                       |            |                              |     |         |         |  |                |  |
|                                                        |                       |            |                              |     |         |         |  |                |  |
|                                                        |                       |            |                              |     |         |         |  |                |  |

image 3-1

## <span id="page-6-0"></span>3.1. Search Device IP Address

Click "Search" button at the top right corner, the software will list out all the network camera IP. (image 3-2)

| $\mathbf{x}$<br><b>O</b> DevConfig |                                       |                                |         |                                         |         |                              |                              |        |                          |  |
|------------------------------------|---------------------------------------|--------------------------------|---------|-----------------------------------------|---------|------------------------------|------------------------------|--------|--------------------------|--|
| Device List                        |                                       |                                |         |                                         |         |                              |                              |        |                          |  |
| $\nabla$ All                       |                                       |                                |         |                                         |         |                              |                              | Search |                          |  |
| Serial                             | Device Type                           | IP Address                     | Port    | Mac                                     |         | Version                      |                              |        |                          |  |
| নে ০০ ৷                            | IPC-HI3516                            | 192.168.1.89                   | 9060    | 00:00:01:17:4f:02                       |         | SF-Hi3516 IMX222 V103        |                              |        |                          |  |
| $\nabla$ 002                       | IPC-HI3518C                           | 192.168.10.92                  | 9060    | $00:00:00:$ d2: $fc:02$                 |         |                              | SF-Hi3518C 0V9712 V103 2IPC- |        |                          |  |
| 17 003                             | IPC-HI3518C                           | 192.168.20.110                 | 9060    | $00:00:03:$ ef: 25:02                   |         | SF-Hi3518C-IMX138 V102       |                              |        | 를                        |  |
| $\nabla$ 004                       | IPC-TI368                             | 192.168.10.90                  | 9060    | 00:00:04:5e:09:02                       |         | V1.0.1 2013-11-12            |                              |        |                          |  |
| $\sqrt{ }$ 005                     | IPC-HI3518C                           | 192, 168, 20, 104              | 9060    | 00:00:04:64:02:02                       |         |                              | SF-AAA-Hi3518eV100 2013-IPC- |        |                          |  |
| $\nabla$ 006                       | IPC-TI366                             | 192.166.10.81                  | 9060    | 00:00:0a:6f:69:02                       |         | V1.0.0 2013-2-25             |                              |        |                          |  |
| 17 007                             | <b>IPC-TI365</b>                      | 192.168.10.251                 | 9060    | $00:00:05:$ $c2:41:02$                  |         | SF-TI365_0130_V105           |                              |        |                          |  |
| নে ০০৪                             | <b>IPC-TI365</b>                      | 192, 168, 10, 235              | 9060    | 00:00:07:82:82:02                       |         |                              | SF-AAA-Ti365V103 2013-10IPC- |        |                          |  |
| 171009                             | IPC-TI365                             | 192.166.9.248                  | 9060    | 00:00:01:db:ee:02                       |         |                              | SF-AAA-Ti365V103 2013-10IPC- |        |                          |  |
| 17 010                             | IPC-TI365                             | 192.168.10.250                 | 9060    | 00:00:04:05:38:02                       |         |                              | SF-AAA-Ti365V103_2013-10IPC- |        |                          |  |
| $\nabla 011$                       | IPC-TI365                             | 192, 168, 10, 239              | 9060    | 00:00:0b:0a:99:02                       |         |                              | SF-AAA-Ti365V103 2013-10IPC- |        |                          |  |
| $\nabla$ 012                       | <b>IPC-TI365</b>                      | 188, 188, 1, 133               | 9060    | $00:00:02:1$ a: e $6:02$                |         | SF-TI365_0130_V105           |                              |        |                          |  |
| $\nabla 1013$                      | <b>IPC-TI365</b>                      | 192.168.10.240                 | 9060    | $00:00:06$ : aa: 53:02                  |         | SF-AAA-Ti365V103 2013-10IPC- |                              |        | $\overline{\mathcal{F}}$ |  |
| Serial                             | NetWork Remote Update<br>Old IP       | New IP                         | Old Mac |                                         | New Mac |                              | State                        |        |                          |  |
| 001                                | 192.168.1.89                          | 192.168.10.30                  |         | 00:00:01:17:4£:02                       |         |                              |                              |        |                          |  |
| 002                                | 192, 168, 10, 92                      | 192.168.10.31                  |         | 00:00:00:42:fe:02                       |         |                              |                              |        |                          |  |
| 003<br>004                         | 192, 168, 20, 110<br>192, 168, 10, 90 | 192.168.10.32<br>192.168.10.33 |         | 00:00:03: ef:25:02<br>00:00:04:5e:09:02 |         |                              |                              |        |                          |  |
| 005                                | 192.168.20.104                        | 192.168.10.34                  |         | 00:00:04:64:02:02                       |         |                              |                              |        |                          |  |
| 006                                | 192.168.10.81                         | 192.168.10.35                  |         | 00:00:0a:6f:69:02                       |         |                              |                              |        |                          |  |
| 007<br>008                         | 192.168.10.251<br>192.168.10.235      | 192.168.10.36                  |         | $00:00:05:$ $e2:41:02$                  |         |                              |                              |        |                          |  |
| €.                                 |                                       | 192.168.10.37                  |         | 00:00:07:82:82:02<br>m.                 |         |                              |                              |        |                          |  |
|                                    |                                       |                                |         |                                         |         |                              |                              |        |                          |  |
|                                    | Start IP:                             | 192 .168 .10 .30               |         |                                         |         |                              | Generation                   | Modify |                          |  |

Image 3-2

Click "IP Address" title, all the IP Address of device will list out orderly. The sequence also can be made based on Device Type /Port / MAC,/Version. **MAC** 

#### 3.2 Modify IP Address

Select one or several IP Address from the Device list, and input the Start IP NO. and the Last IP No. into the blank. All the selected IP address will be changed. The IP Address will in the period between the Start No. and the Last No. (Image 3-3)

<span id="page-7-0"></span>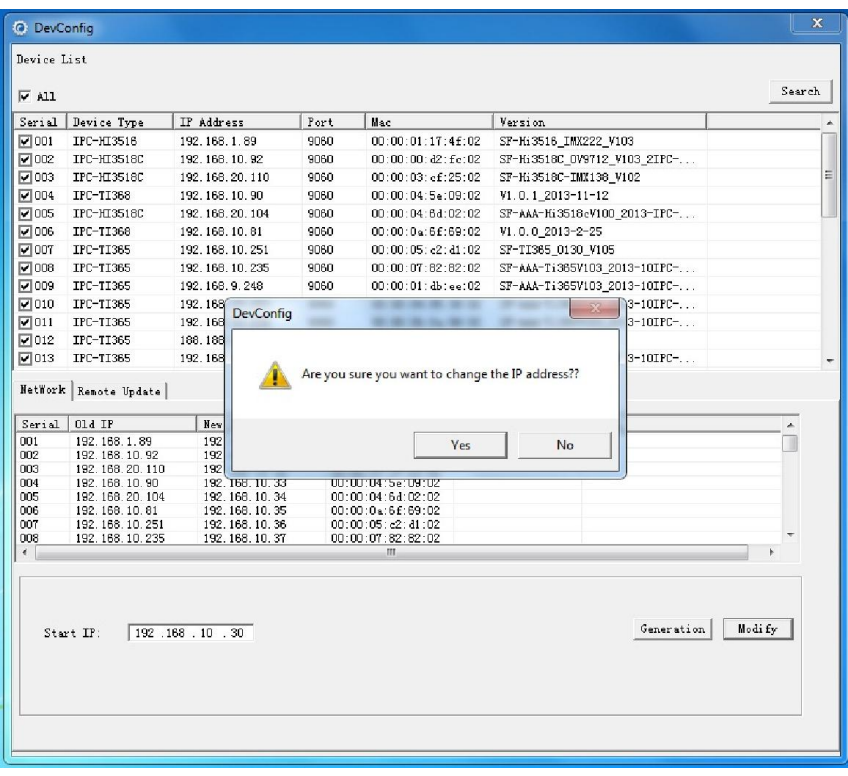

Image 3-3

Tips:

1. Input the Start IP, Click "Generation", the ConfigTool will search out the next IP and IP allocate to the selected Network Cameras

2. The ConfigTool will skip the Occupied IP Address

```
3. Start IP: between 1-254 (such as 192.168.10)
```
### 3.3 Update

Select out the Device and click "Update", the system will enter into interface as image 3-4. Select the update profiles from your computer and confirm. The Device will start to update. When this finished, the NEW device version will list in the Device list.

Restore Factory: Select one or several Device which you want to restore factory. And click "Restore Factory". After this step, all the settings will back to default,(except for the IP Address)

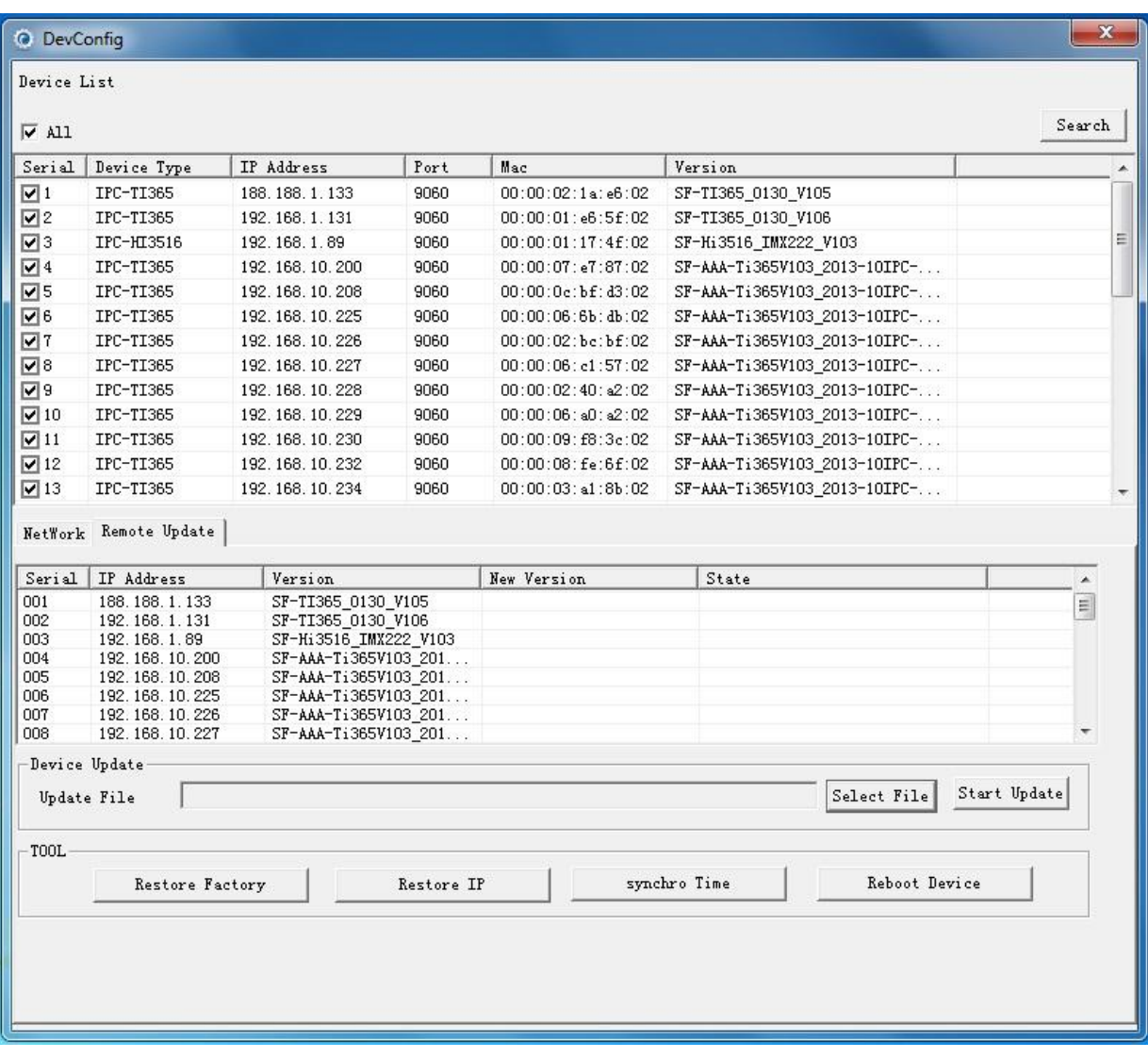

#### image 3-4

Restore IP : Select Device and click "Restore IP" function, follow up the system information. After setup, the Device IP Address will restore to

default.(192.168.1.88).

Symchro Time: Select the device and click "Symchro Time" function. The Device time will same as the Computer time.

Reboot Device: Select device and click "Reboot Device", and follow up the system information.